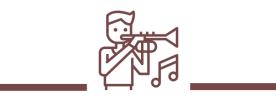

Studio Buddy

# User Guide

Fall 2022

#### Table of Contents

#### ► <u>Login</u>

- ▶ <u>Sign Up</u>
- Create An Account
- Teacher User
  - Practice Plan
    - Creating a Practice Plan
      - Part 1
      - ▶ <u>Part 2</u>
    - Viewing Practice Plans
    - Editing Practice Plan
    - Managing Practice Plan Types
    - Creating Practice Types
    - Updating Practice Types
      - ▶ <u>Part 1</u>
      - ▶ <u>Part 2</u>
  - Navigation Bar
  - Drawer Menu
  - Student Management

#### Table of Contents

#### Student User

- ► <u>Homepage</u>
- ► Enroll in a Practice Plan
  - ▶ <u>Part 1</u>
  - ▶ <u>Part 2</u>
- Drawer Menu
- ► <u>Navigation Bar</u>
- ► View Exercises
  - ▶ <u>Part 1</u>
  - ▶ <u>Part 2</u>
  - ▶ <u>Part 3</u>

## Login

The Homepage is a login screen that you will sign in with your KSU email. If you need to sign up tap the 'Not Registered? Sign Up Button'.

| 9:32     |                         | \$ 🔳 | 4              |                                                |
|----------|-------------------------|------|----------------|------------------------------------------------|
|          | Studio Buddy            |      |                |                                                |
| Email    |                         |      |                |                                                |
| Citian   |                         |      |                |                                                |
|          |                         |      | After          | you enter                                      |
| Password |                         |      | you k<br>custo | SU email and<br>om password<br>here to sign in |
|          | Sign In                 |      | ιάρτ           | lere to sign in                                |
|          | Not Registered? Sign Up |      |                |                                                |
|          | Forgot Password?        |      |                |                                                |
|          |                         |      |                |                                                |

### Sign Up

If you need to sign up tap the 'Not Registered? Sign Up Button'.

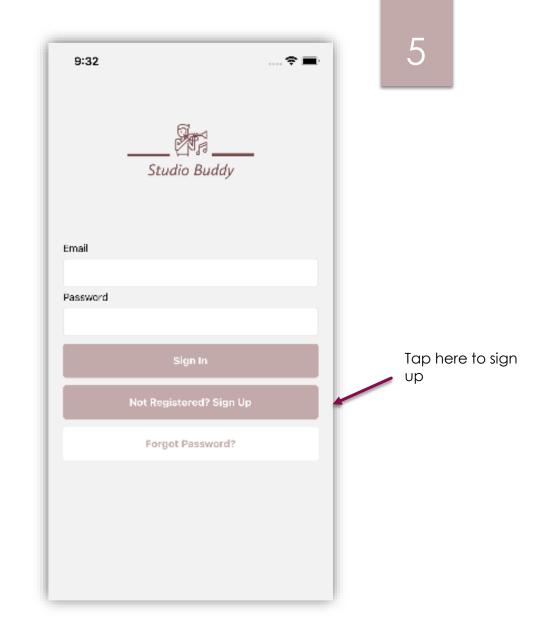

#### Create an Account

Basic information is needed to create an account. At this time, the Password recovery is still working in progress. Thus, it is important to enter your information carefully.

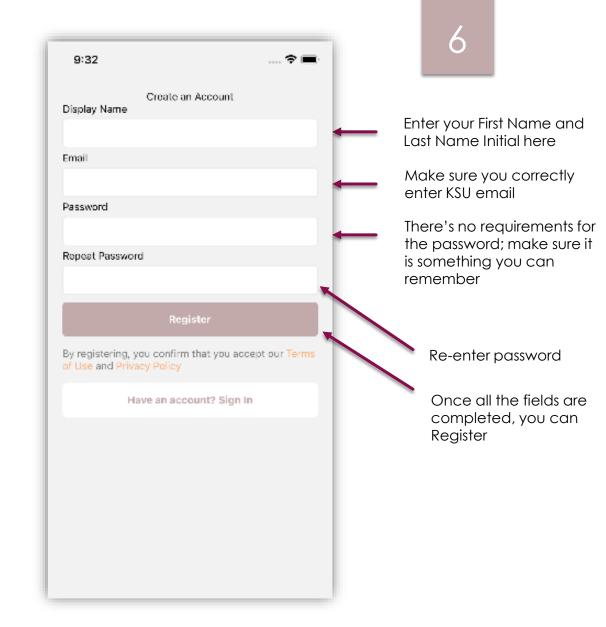

# Teacher User

7

#### Homepage

The Homepage is the Practice Plans screen. Here you will see the Practice Plans you created.

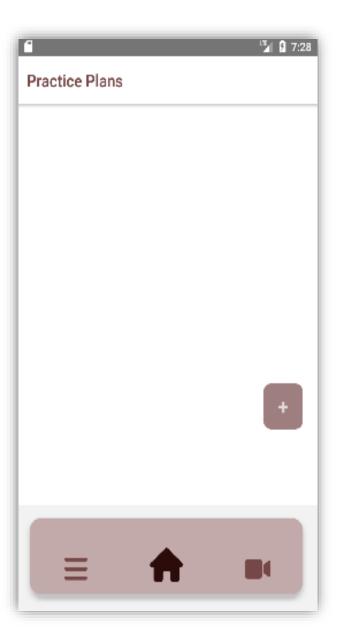

8

#### Creating a Practice Plan: Part 1

A Practice Plan contains the group of exercises you would like to assign to students.

To create a new practice plan, tap the plus button.

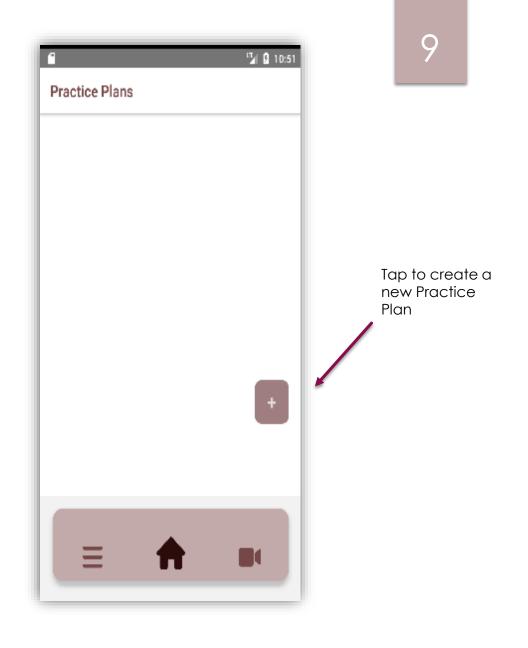

#### Creating a Practice Plan: Part 2

You need to first create a Practice Plan before creating and assigning exercises.

All the fields are required. If you have not created a Practice Plan type, visit Manage Practice Types.

Code: The Practice Plan code is used by students to register for Practice Plan. A suggestion is to create a code that is simple and uses the semester & section.

| 12:44 ♦ ♥ ■     ▼⊿ ■       ←     Create Practice Plan                      | 10                                                                                                    |
|----------------------------------------------------------------------------|----------------------------------------------------------------------------------------------------|
| Name Duration (days) Code (used by student to register) Type Select option | <ul> <li>Enter name for<br/>Practice Plan</li> <li>Enter how many<br/>days you want<br/>Practice Plan to<br/>last</li> <li>Create a code for<br/>Practice Plan</li> <li>Choose a Practice<br/>Plan Type you<br/>created</li> <li>Once finished, tap<br/>Create</li> </ul> |
|                                                                            |                                                                                                    |

#### 11

# 

Takes you to the Enrollment Homepage Takes you to the Practice Plan Homepage Takes you to the Videos Homepage which is still work in progress

### Navigation Bar

This navigation bar is featured in most screens.

#### Drawer Menu

To Access the Drawer Menu , slowly slide from the left of the edge of the screen.

Videos: Will contain the videos recordings sent by students where you will be able to comment.

Student Management: Go <u>here</u> for more details.

Manage Practice Types: Go <u>here</u> for more details.

Settings: User settings such as changing Profile Name.

Signout: Sign out.

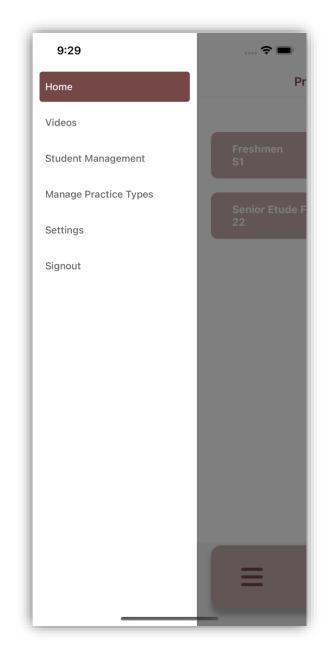

#### 12

#### Viewing Practice Plans

You need to first create a Practice Plan before creating and assigning exercises.

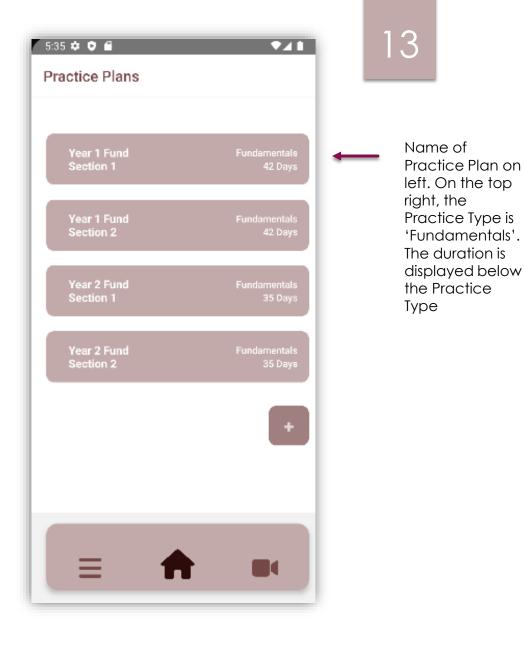

#### Editing Practice Plan

Once you create a Practice Plan, you cannot change the code.

| 9:29 🗢 🛋                           |                              |
|------------------------------------|------------------------------|
| K Back Update or Delete Practice   | 14                           |
| Name                               |                              |
| Senior Etude Fall 22               |                              |
| Duration (days)                    |                              |
| 14                                 |                              |
| Code (used by student to register) |                              |
| 8P1                                |                              |
| Туре                               |                              |
| Etude ~                            |                              |
| Update                             | Tap here to complete changes |
| Delete                             | Tap here to delete           |
|                                    |                              |

#### Student Management

#### Can access through **Drawer Menu**.

Enrollment allows you to see the students enrolled in your classes.

Student Progress is still work in progress.

Note: Students must enroll themselves in a course with the Plan Code you created in for the Practice Plan.

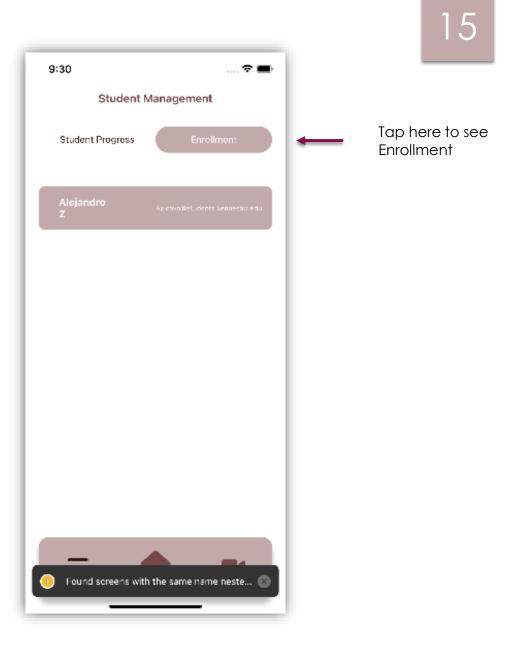

#### Manage Practice Types

You can access this screen through the <u>Drawer Menu</u>. To create a new Practice Type, tap the Plus button.

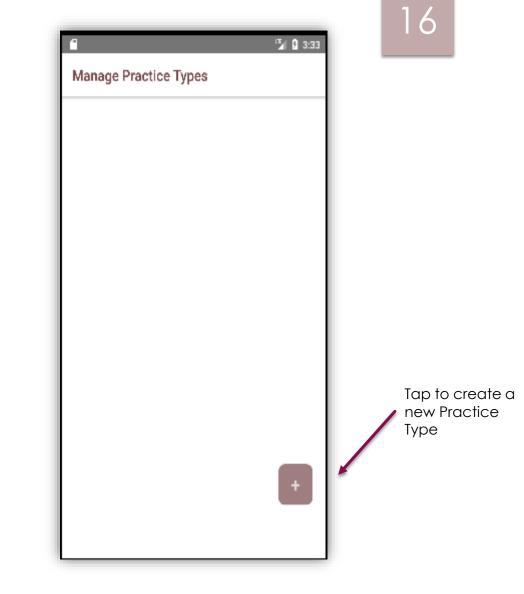

## Create Practice Types

For each Practice Type, you can have a main name and add subgroups (Sub-type).

| 9:29<br><b>〈</b> Back |                                 | <b>? D</b> |          | 17                                                                       |
|-----------------------|---------------------------------|------------|----------|--------------------------------------------------------------------------|
| Name<br>Sub-Typ       | oe (optional)<br>Create         |            | <b>—</b> | Enter Name of<br>Practice Type<br>here<br>Enter Name of<br>subgroup here |
|                       |                                 |            |          |                                                                          |
|                       |                                 |            |          |                                                                          |
|                       | ound screens with the same name | neste X    |          |                                                                          |
|                       |                                 | meste      |          |                                                                          |

#### Update Practice Types: Part 1

To update a Practice Type, Press & Hold the Practice Type you want to update. Then, you will get a screen to update.

| 12 | :07 🌣 🗢 🖴            | ♥⊿▮     |   |                                                 |         |
|----|----------------------|---------|---|-------------------------------------------------|---------|
| М  | anage Practice Types |         |   | 18                                              |         |
|    |                      |         |   |                                                 |         |
|    | Etude                |         |   |                                                 |         |
|    | Fundamentals         | Freedom | - | This is a Pro<br>Type with<br>Name,<br>'Fundame | the     |
|    | Fundamentals         | Flow    |   | and the Su<br>'Freedom'                         | Jb-type |
|    | Fundamentals         | Flex    |   | This is a Pr<br>Type with                       |         |
|    | Fundamentals         | Fronts  | - | 'Fundame<br>'Fundame<br>and the S<br>'Fronts'   | entals' |
|    |                      |         |   |                                                 |         |
|    |                      |         |   |                                                 |         |
|    |                      | F       |   |                                                 |         |
|    |                      |         |   |                                                 |         |
|    |                      |         |   |                                                 |         |

#### Update Practice Types: Part 2

Make the changes you would like then tap Update. Otherwise, tap delete to Delete it.

| 9:30                 | 🗢 🔳          | · |                               |
|----------------------|--------------|---|-------------------------------|
| K Back Update or Del | ete Practice |   |                               |
| Name                 |              |   |                               |
| Fundamental          |              |   |                               |
| Sub-Type (optional)  |              |   |                               |
| Freedom              |              |   |                               |
| Upd                  | late         | - | Tap here to<br>complete chang |
| Del                  | ete          | - | Tap here to delet             |
|                      |              |   |                               |
|                      |              |   |                               |

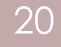

# Student User

#### Homepage

You will see the list of practice plans you are enrolled in here.

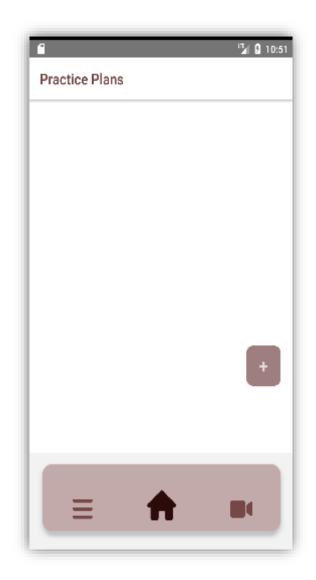

21

#### Enroll in a Practice Plan : Part 1

To join a Practice Plan, tap on the Plus button.

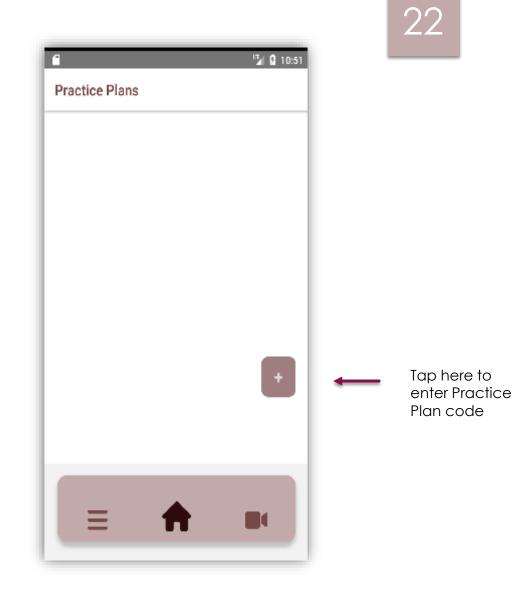

#### Enroll in a Practice Plan : Part 2

To join a Practice Plan, tap on the Plus button.

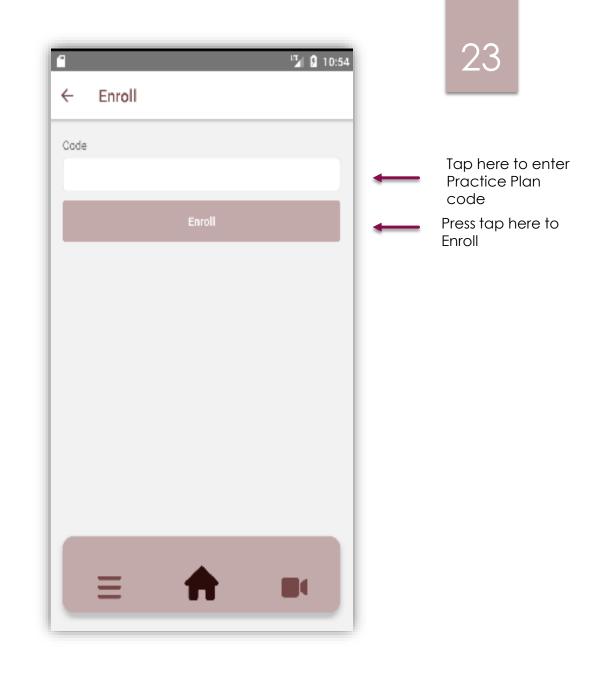

#### Drawer Menu

Home: Takes you to Practice Plan Screen.

Settings: Contains User Settings such as changing Profile Name.

Signout: Sign Out.

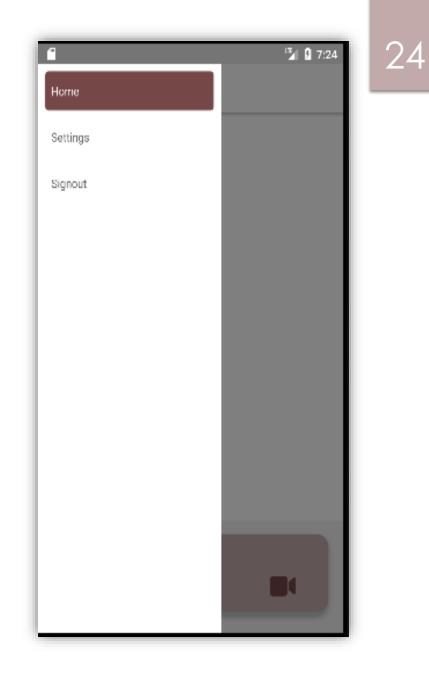

#### Navigation Bar

This navigation bar is featured in most screens.

25

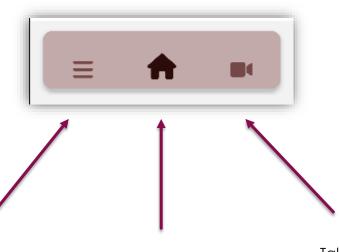

Takes you to the Progress Homepage which is still work in progress Takes you to the Practice Plan Homepage Takes you to the Videos Homepage which is still work in progress

#### View Exercises: Part 1

Click on a Practice Plan from the list to see the exercises assigned to you.

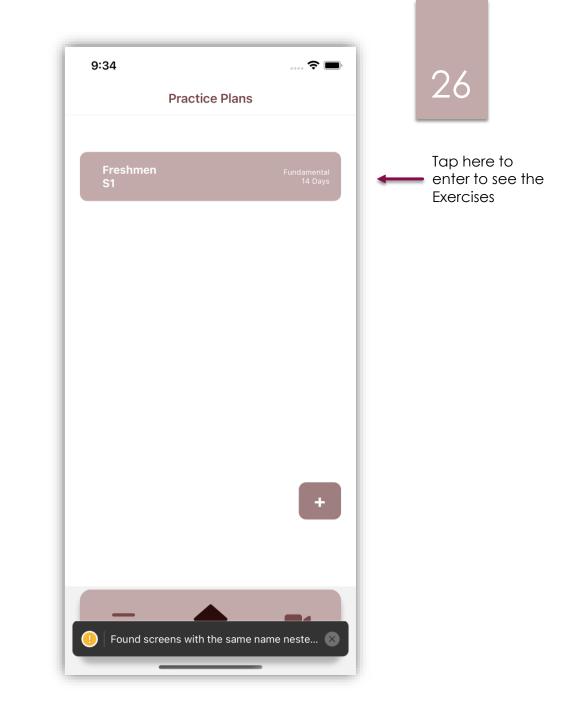

#### View Exercises: Part 2

To see a list of exercise, you must join the Practice Plan then the Teacher can assign you exercises.

Click on the exercise to view.

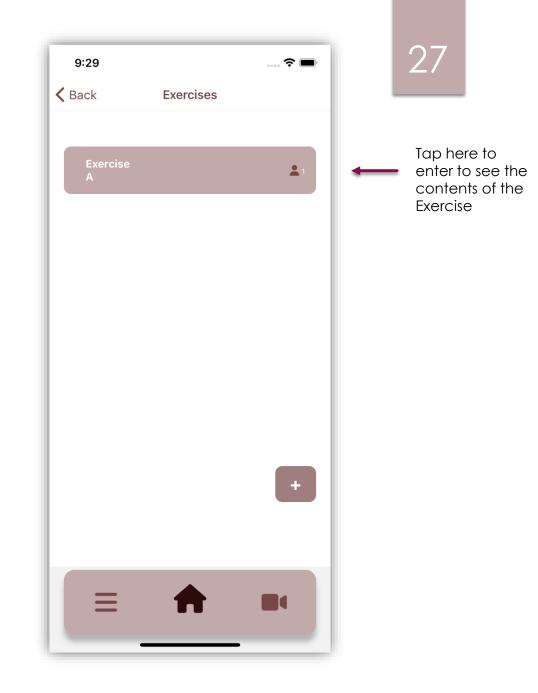

#### View Exercises: Part 3

Once an exercise is chosen, you can view the contents.

A teacher can add a video. To see the contents of Description, Goal Tempo, Start Tempo, tap on the respective block . When you finish the exercise, tap the Mark as Done button.

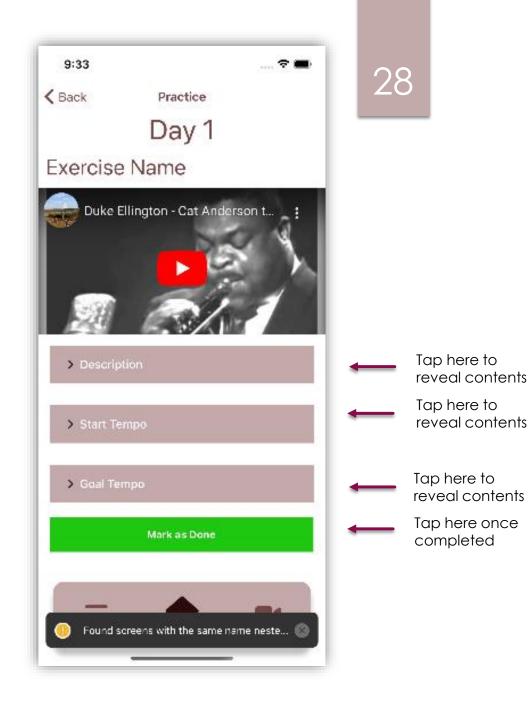

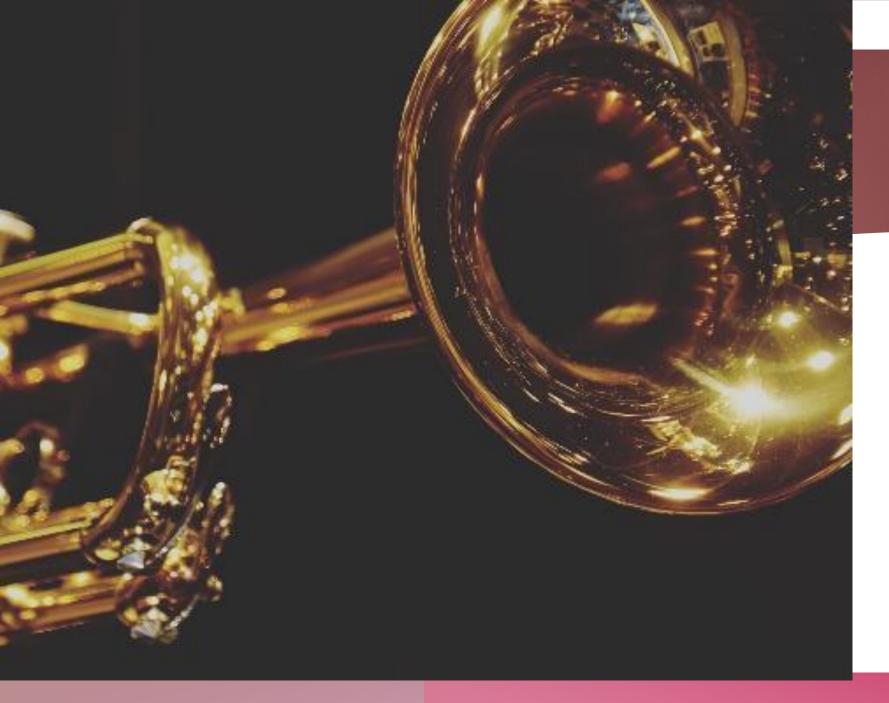

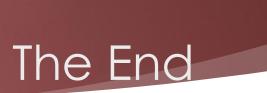

####